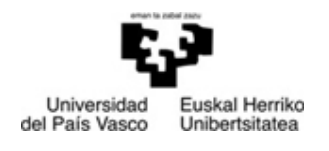

**Departamento de Ecomomía Financiera II Finantza Ekonomia II Saila** 

FACULTAD DE CIENCIAS ECONÓMICAS Y EMPRESARIALES

EKONOMI ETA ENPRESA ZIENTZIEN FAKULTATEA

*MERKATARITZA IKERKETARAKO APLIKAZIOAK* 

## **8 PRAKTIKA:**

## **MERKATUEN SEGMENTAZIORAKO TEKNIKAK: KLUSTER ANALISIA**

**JON CHARTERINA ABANDO VIRGINIA RINCÓN DIEZ** 

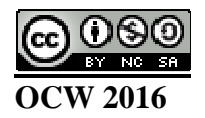

## **Kluster analisia**

**Empresas clientes.sav** artxiboa zabaldu. Taula honek 40 enpresabezerok emandako erantzunak jasotzen ditu. Bezeroek emandako informazioa gure produktu/zerbitzuen eskaintzaren aurrean daukaten asetasun mailari buruzkoa da. Zehazki, ondorengo aldagaiei buruz galdetu zaie:

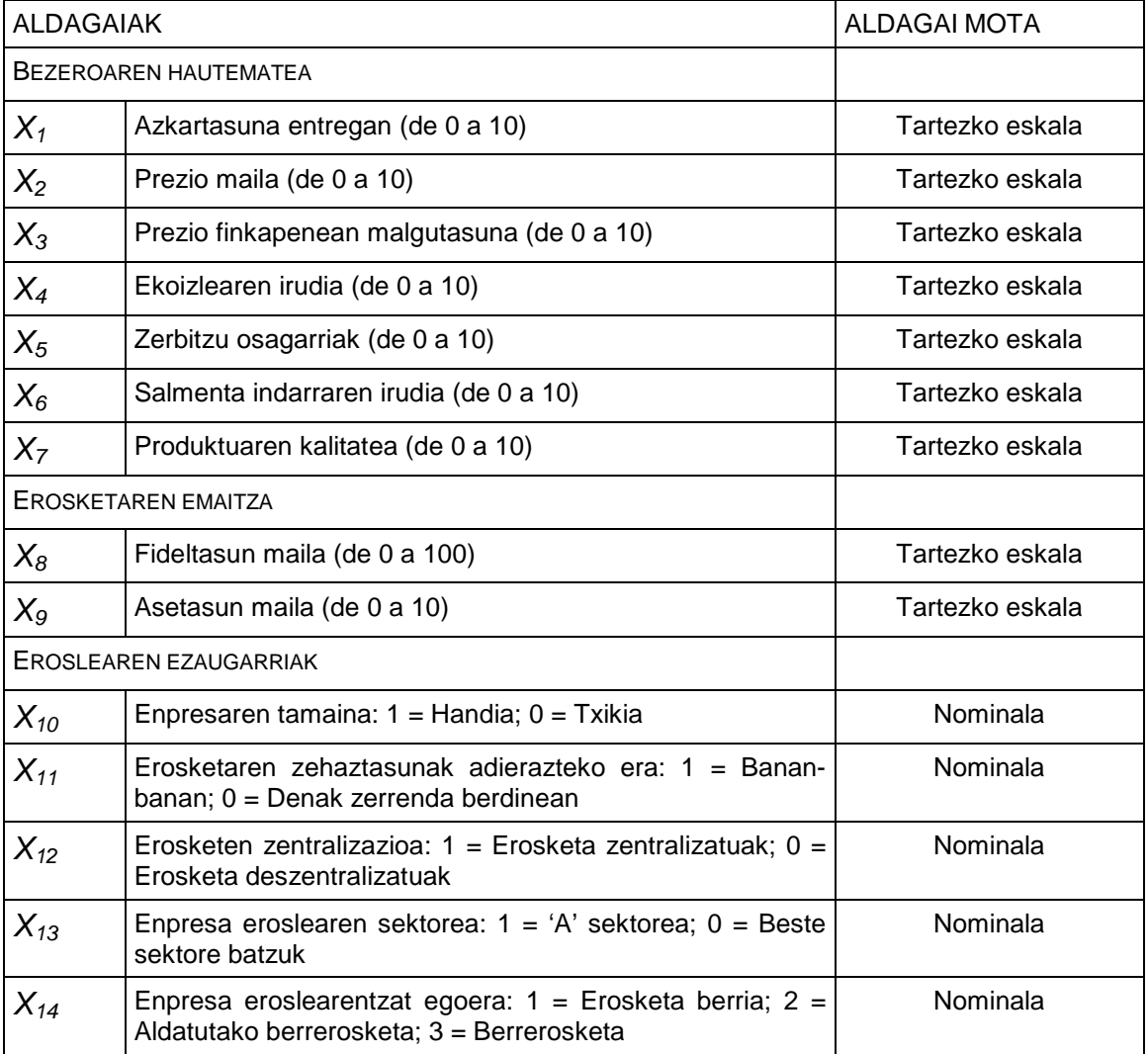

Praktika honetan, momentuz, lehenengo 9 aldagaiekin lan egingo dugu.

**Analizar**, **Clasificar**, **Conglomerados jerárquicos...** prozedura aukeratu.

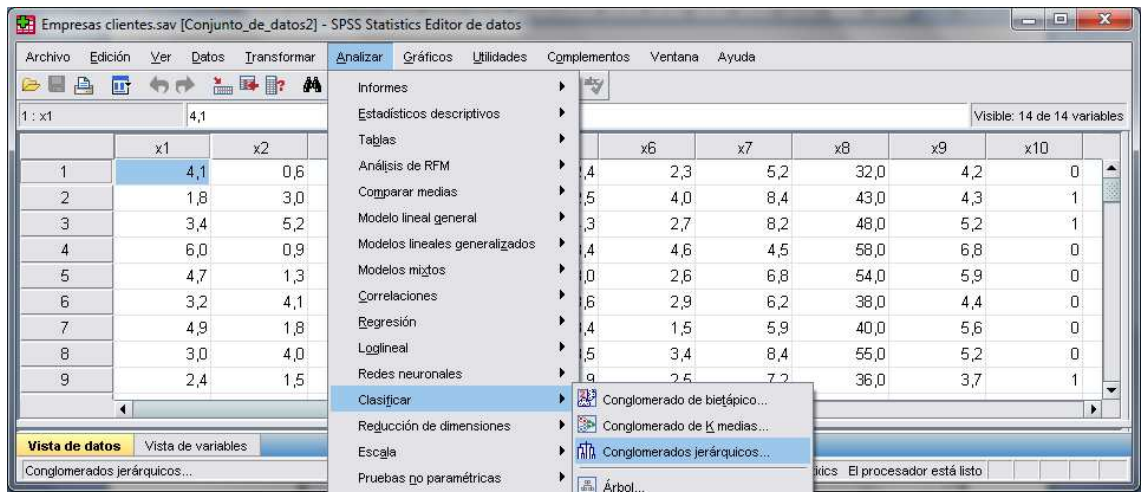

Jarraian zabaltzen den **Análisis de conglomerados jerárquico** leihoan, **Variables:** laukian sartu lehenengo 9 aldagaiak.

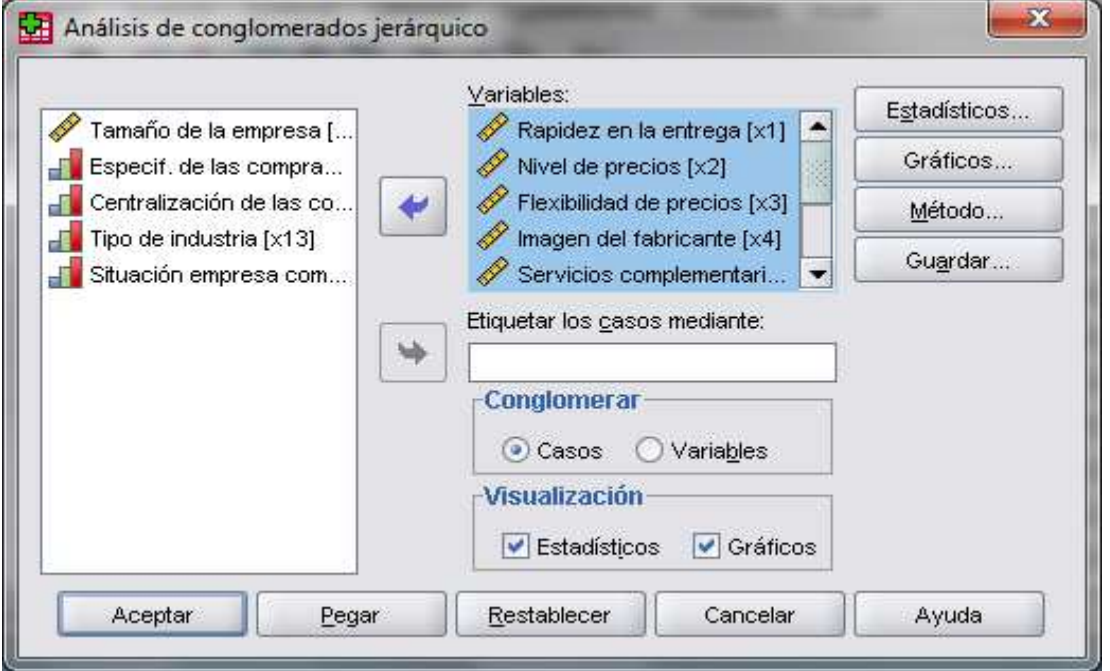

Jarraian, **Gráficos...** botoia sakatu. Zabaltzen den leihoan hautatu **Dendograma** aukera eta **Témpanos** atalean dauden aukera ezberdinen artean hautatu **Ninguno**. Ondoren, sakatu **Continuar**.

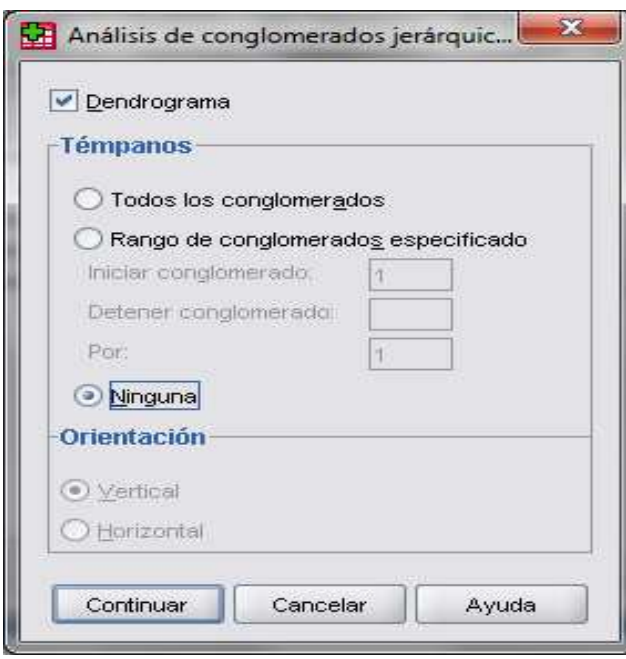

Berriz **Análisis de conglomerados jerárquico** leihoan, **Método...** aukera hautatu. **Método de conglomeración:** ataleko goitibeherako menuan **Método de Ward** aukera hautatu. Gainontzekoa dagoen bezala utzi eta **Continuar** botoia sakatu.

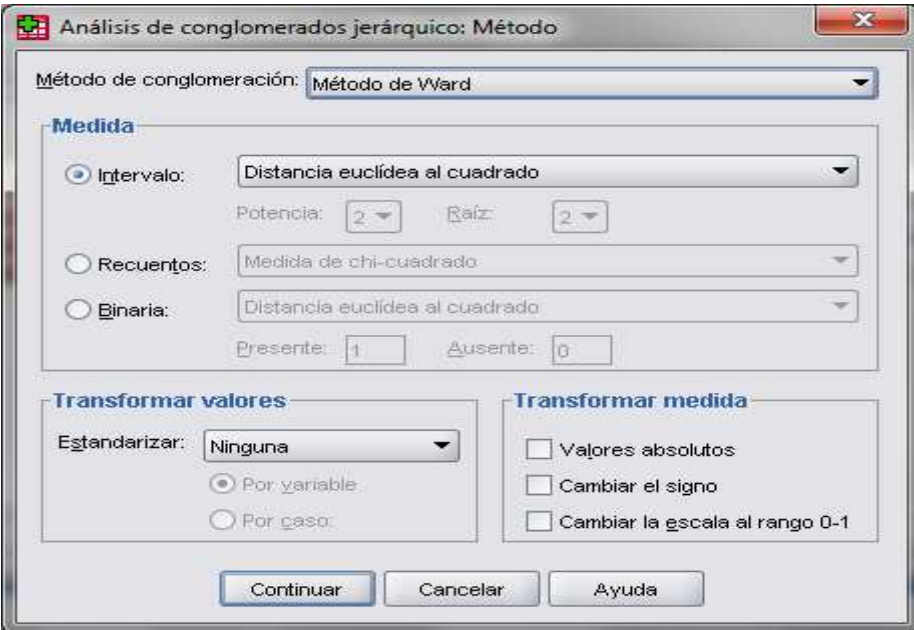

**Análisis de conglomerados jerárquico**, leihoan **Guardar...** botoia sakatu. **Rango de soluciones:** aukera hautatu eta '2' eta '4' zenbakiak idatzi ondoko irudian ikus daitekeen moduan.

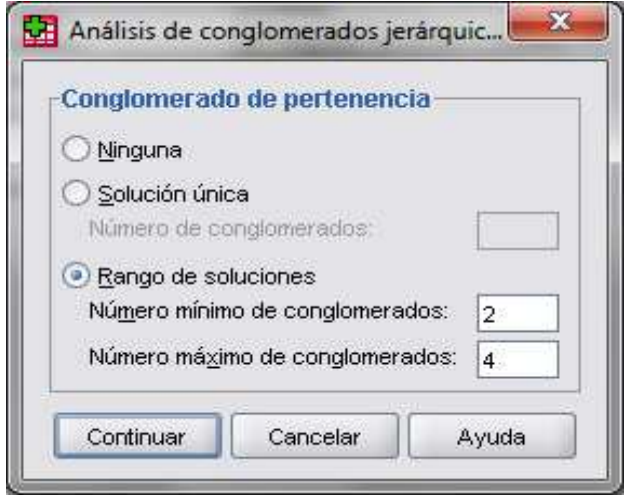

Aukera honen bidez, SPSS programari datu basean 3 aldagai berri sortzeko agindua ematen gaude. Aldagai bakoitzak enpresa-bezero ezberdinak zein taldekoak diren adierazten du, 2, 3 edo 4 segmentu egotea erabaki izanaren arabera. **Continuar** sakatu eta azkenik **Aceptar** botoia.

Emaitzen editorean 'Historial de conglomeración' deitzen den taula eta dagokion dendograma agertuko dira.

Emaitza hauek lortu ondoren, ikertzaileak kolektiboa zenbat segmentutan zatituko duen pentsatu beharko du. Zeregin hau, praktikan, ez da lan erraza, merkatuaren errealitatea (batez ere, bere heldutasun mailaren menpe dagoena) eta enpresak berak bere segmentazio estrategiari dagokionez edo aintzat har ditzakeen segmentuei dagokienez hartuko dituen erabakiak izan behar baititu kontuan.

\* \* \* \* \* H I E R A R C H I C A L C L U S T E R A N A L Y S I S \* \* \* \* \* \* \*

Dendrogram using Ward Method

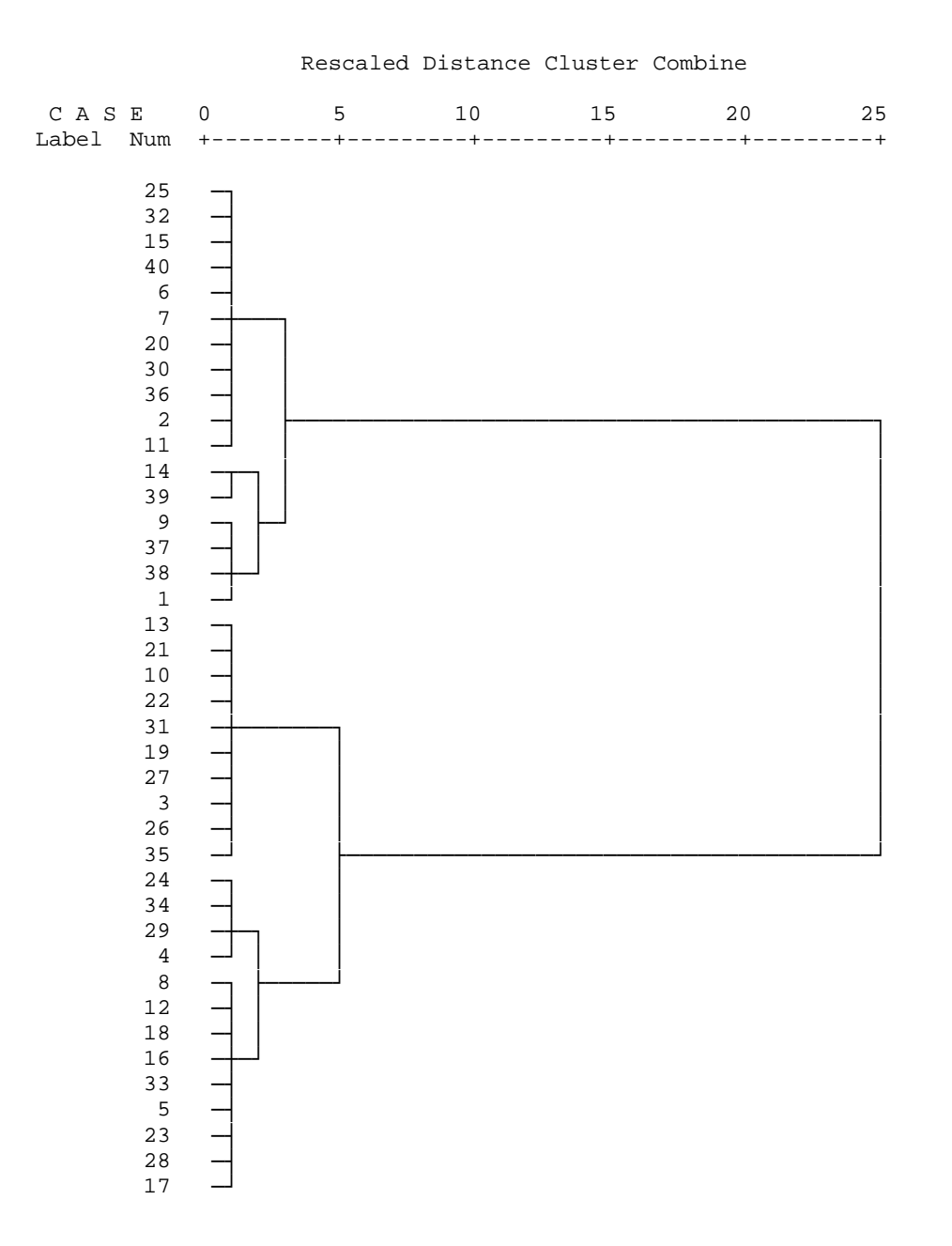

Beraz, praktikan, ikertzailearentzat zentzuzkoena hainbat proba burutzea izango da, kasu bakoitzean profil ezberdinak definituz eta enpresaren merkataritza zuzendaritzarekin komunikazioa mantenduz lortutako emaitzei dagokienez.

**Empresas clientes.sav** artxiboaren **Vista de variables** taulan 3 aldagai berri eratu direla ikus daiteke: **clu4\_1**, **clu3\_1** eta **clu2\_1**. **Vista de datos** taulan enpresa bakoitza zein taldekoa den ikus daiteke.

**1 ariketa:** Segmentu ezberdinak identifika itzazu, hala nola, segmentu hauek osatzen dituzten enpresa ezberdinak, 2 segmentu, 3 segmentu eta 4 segmentu kontsideratzen ditugun kasuetarako.

Jarraian, goitibeherako menua erabiliz, **Analizar**, **Comparar medias**, **ANOVA de un factor...** prozedura aukeratu, ondoko irudian ikus daitekeen moduan:

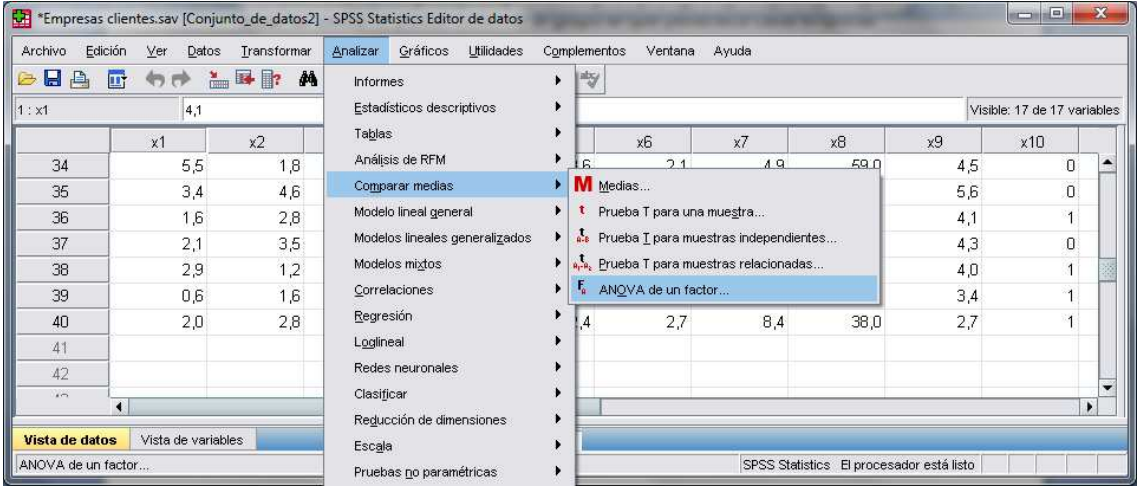

Zabaltzen den leihoan, pasa itzazu  $X_1$ tik  $X_9$ ra aldagai guztiak **Dependientes:** laukira. Modu berean, pasa ezazu **clu2\_1** aldagai berria (ezkerreko zerrendan agertzen den azkena) **Factor:** laukira.

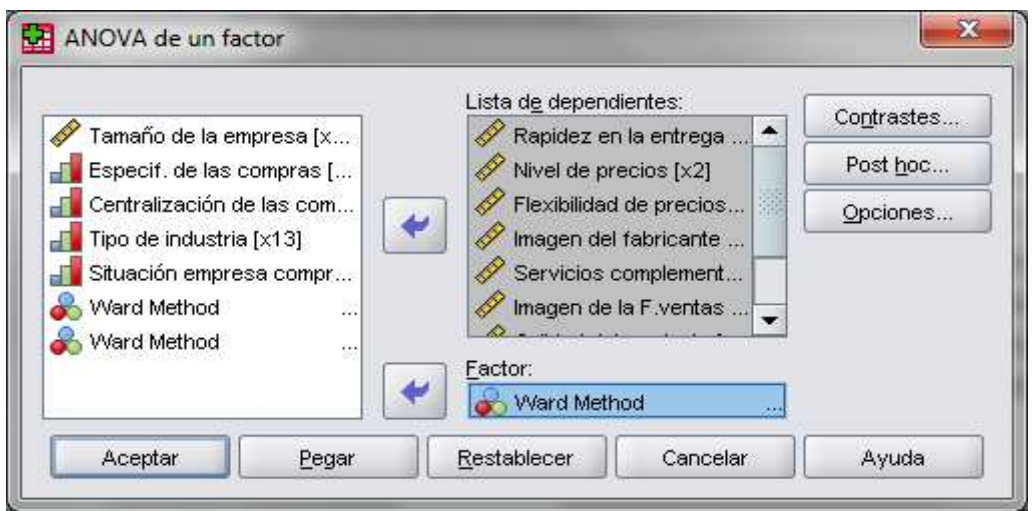

Ondoren, **Opciones...** botoia sakatu eta **Descriptivos** eta **Gráfico de las medias** aukerak markatu.

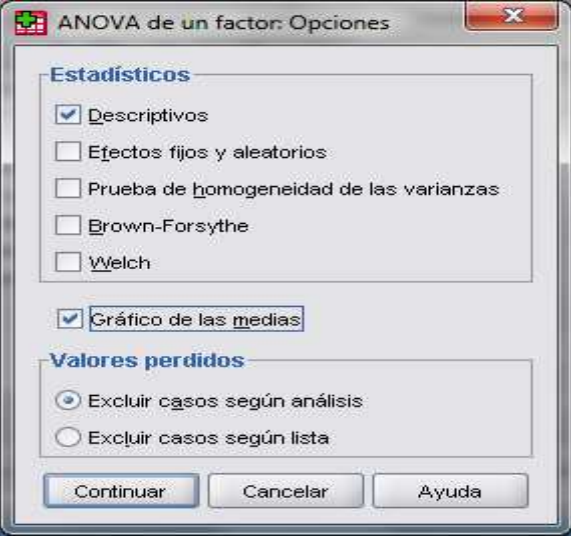

**Continuar** sakatu eta azkenik **Aceptar**.

**2 ariketa:** Hartutako 9 aldagaietatik zein izan beharko ditugu kontuan bi segmentuak perfilatzeko? Zein aldagaitan dauka puntuaziorik altuena 1 segmentuak? Zein aldagaitan dauka puntuaziorik altuena 2 segmentuak? Deskriba itzazu bi segmentuen ezaugarriak.

**3 ariketa:** Aurreko prozesua errepika ezazu 3 eta 4 segmentu kontsideratuz. Post-hoc probak.

**Autos.sav** artxiboa zabaldu. Artxibo honek zenbait kotxe modeloen ezaugarri ezberdinei buruzko informazioa jasotzen du. Kasu honetan, ezaugarri edo aldagai horiek eskala oso ezberdinetan neurturik daude eta beraz beharrezkoa da aldagaiak tipifikatzea analisia burutu aurretik.

**Analizar**, **Estadísticos descriptivos, Descriptivos** prozedura aukeratu eta pasatu eskumara aldagai guztiak **price** aldagaitik **fuel capacity** aldagaira. **Guardar valores tipificados como variables** aukera markatu eta **Opciones** botoian markaturik agertzen diren aukerak dauden moduan utz itzazu. **Vista de variables** taulan 8 aldagai berri sortu direla ikus daiteke.

**4 ariketa:** Kluster analisi hierarkiko bat burutu ezazu eta kotxe modeloen sailkapen posible bat plantea ezazu. Erantzuna justifika ezazu.

**5 ariketa:** Segmentu ezberdinen ezaugarriak deskriba itzazu 2, 3 eta 4 segmentu edo kotxe talde kontsideratuz. Post-hoc probak.

**6 ariketa: AutosFordVolkswagenVolvo.sav** artxiboa erabiliz errepika itzazu aurreko bi ariketak.